## Configurer la fonctionnalité de message de télécopie pour les utilisateurs appelant Webex

## Table des matières

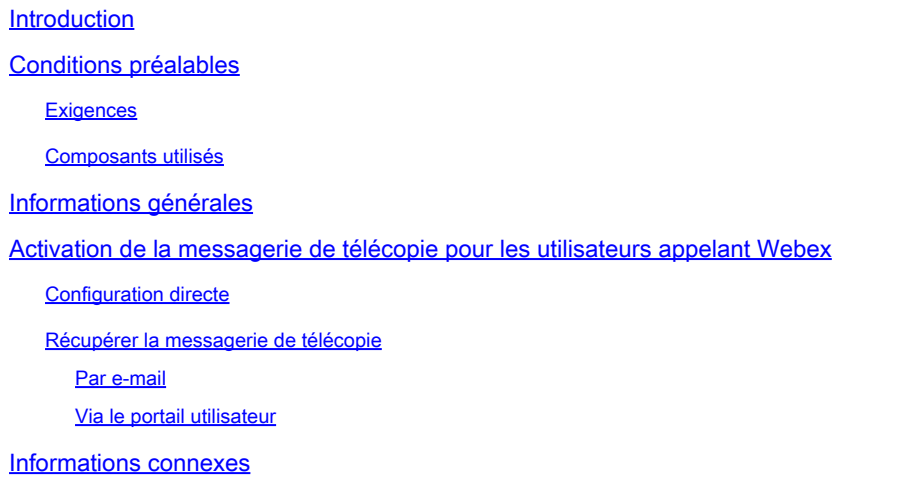

## Introduction

Ce document décrit comment configurer la messagerie de télécopie pour les utilisateurs qui appellent Webex.

## Conditions préalables

#### **Exigences**

Cisco vous recommande de prendre connaissance des rubriques suivantes :

- Connaissance de la configuration dans Control Hub
- Disposez d'un emplacement avec le service d'appel Webex et avec le portail vocal activé.
- Demandez à un utilisateur d'activer une licence d'appel et d'activer la fonctionnalité de messagerie vocale.

#### Composants utilisés

Les informations contenues dans ce document sont basées sur les versions de matériel et de logiciel suivantes :

- utilisateur appelant Webex
- Concentrateur de contrôle
- Portail utilisateur

The information in this document was created from the devices in a specific lab environment. All of

the devices used in this document started with a cleared (default) configuration. Si votre réseau est en ligne, assurez-vous de bien comprendre l'incidence possible des commandes.

## Informations générales

Étend le service de messagerie pour permettre aux utilisateurs de recevoir, stocker, consulter et gérer des télécopies. Les utilisateurs sont avertis des nouveaux messages fax comme ils le sont des nouveaux messages vocaux. Les télécopies peuvent être récupérées par e-mail ou directement sur le portail utilisateur

## Activation de la messagerie de télécopie pour les utilisateurs appelant Webex

Les utilisateurs de Webex Calling peuvent recevoir des télécopies sur un numéro nouveau et non associé (différent de leur numéro). Il est inclus dans leur licence d'appel, vous devez l'activer dans la section Messagerie vocale de la configuration utilisateur.

#### Configuration directe

#### Étape 1. Se connecter au [Control Hub](https://admin.webex.com/login)

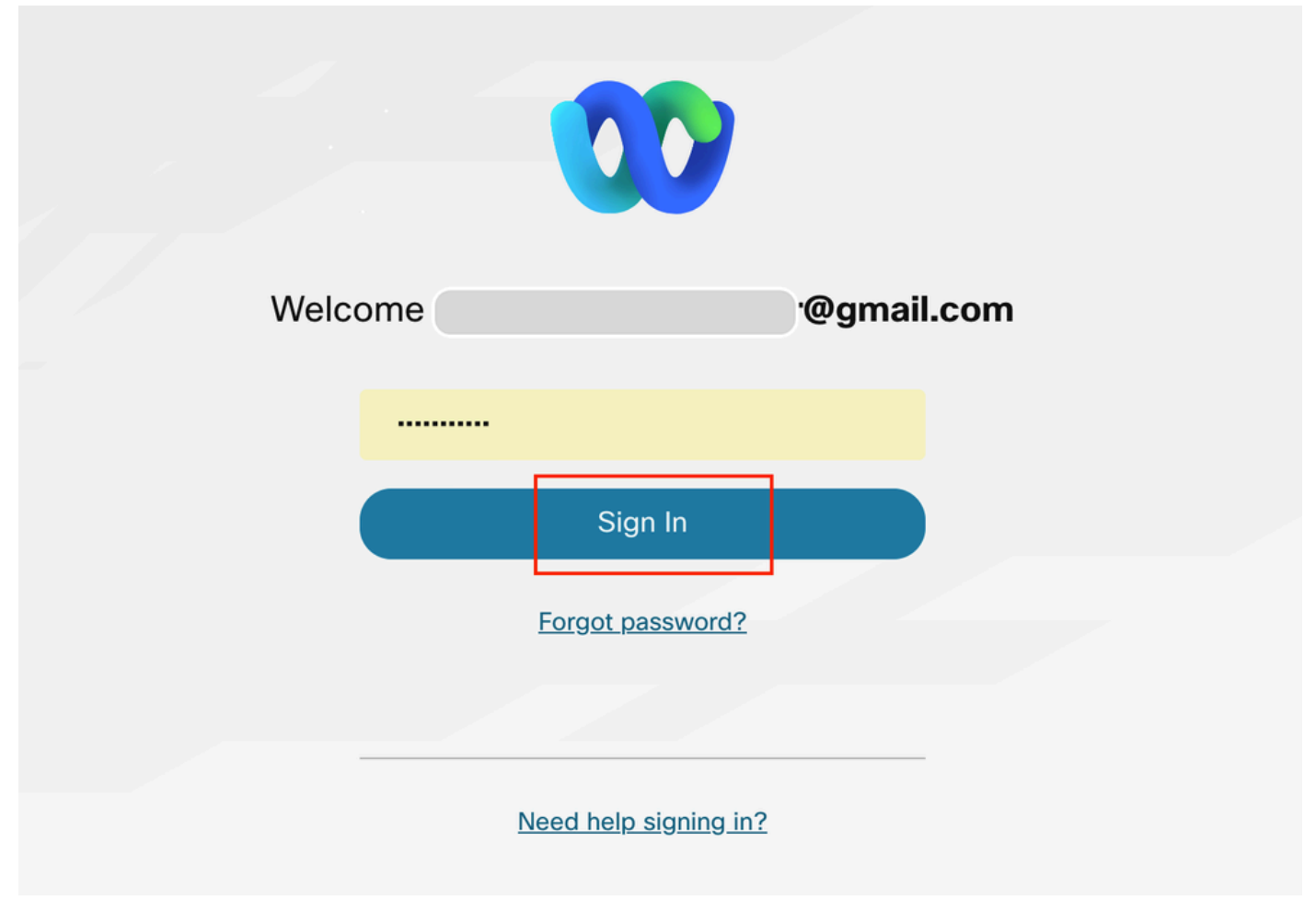

Étape 2. Cliquez sur Users et recherchez l'utilisateur que vous souhaitez activer pour recevoir des télécopies.

| <b>webex</b> Control Hub                              |                                                                                                    | Q Search                                       |                     | $C^{\bullet}$ $\circ$ $C^{\bullet}$<br>WCPO |
|-------------------------------------------------------|----------------------------------------------------------------------------------------------------|------------------------------------------------|---------------------|---------------------------------------------|
| □ Return to Partner<br>Co Overview<br>△ Alerts center | <b>Users</b><br><b>A</b> Users<br>$\odot$ Licenses<br><b>图 Contacts</b><br>External administrators<br>Users |                                                |                     |                                             |
| MONITORING                                            | Q Search by name or email<br>$or \equiv$ Filter                                                             | All Locations<br>$\checkmark$<br>or<br>3 users |                     | Send invitations<br>Manage users            |
| all Analytics<br>~ Troubleshooting                    | First / Last name +                                                                                         | Email<br>Status                                | Administrator roles |                                             |
| Reports                                               | $\mathbb{S}$                                                                                                | · Active                                       |                     | ÷                                           |
|                                                       | $\mathbf{B}$                                                                                                | · Active                                       | Full admin          | ŧ                                           |
| MANAGEMENT<br><b>A</b> Users                          | $\mathbf{B}$<br>M                                                                                           | · Active                                       |                     |                                             |
| <b>Be</b> Groups                                      |                                                                                                    |                                                |                     |                                             |
| <b>Q</b> Locations                                    |                                                                                                    |                                                |                     |                                             |
| 创 Workspaces                                          |                                                                                                    |                                                |                     |                                             |
| □ Devices                                             |                                                                                                    |                                                |                     |                                             |
| 88 Apps                                               |                                                                                                    |                                                |                     |                                             |
| <b>Ch</b> Account                                     |                                                                                                    |                                                |                     |                                             |
| @ Organization Setti                                  |                                                                                                    |                                                |                     |                                             |
| <b>SERVICES</b>                                       |                                                                                                    |                                                |                     |                                             |

Sélectionner un utilisateur

Étape 3. Cliquez sur l'utilisateur, accédez à Calling, puis cliquez sur Voicemail.

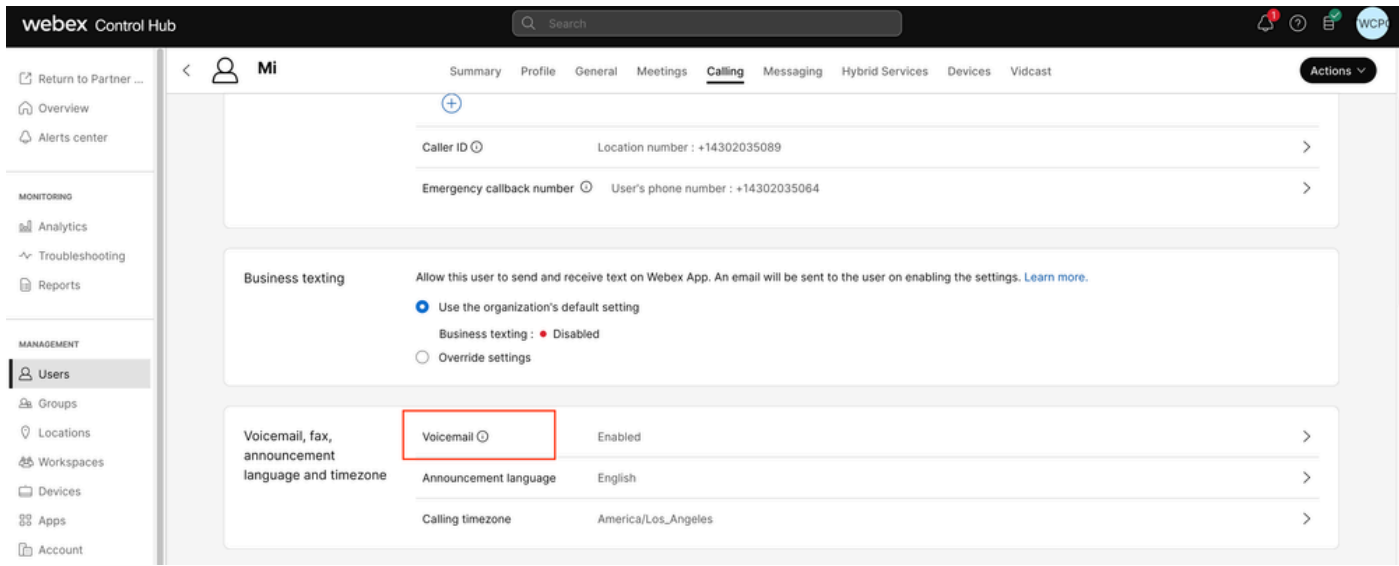

Messagerie vocale

Étape 4. Faites défiler la page jusqu'en bas, où elle indique Fax Messaging.

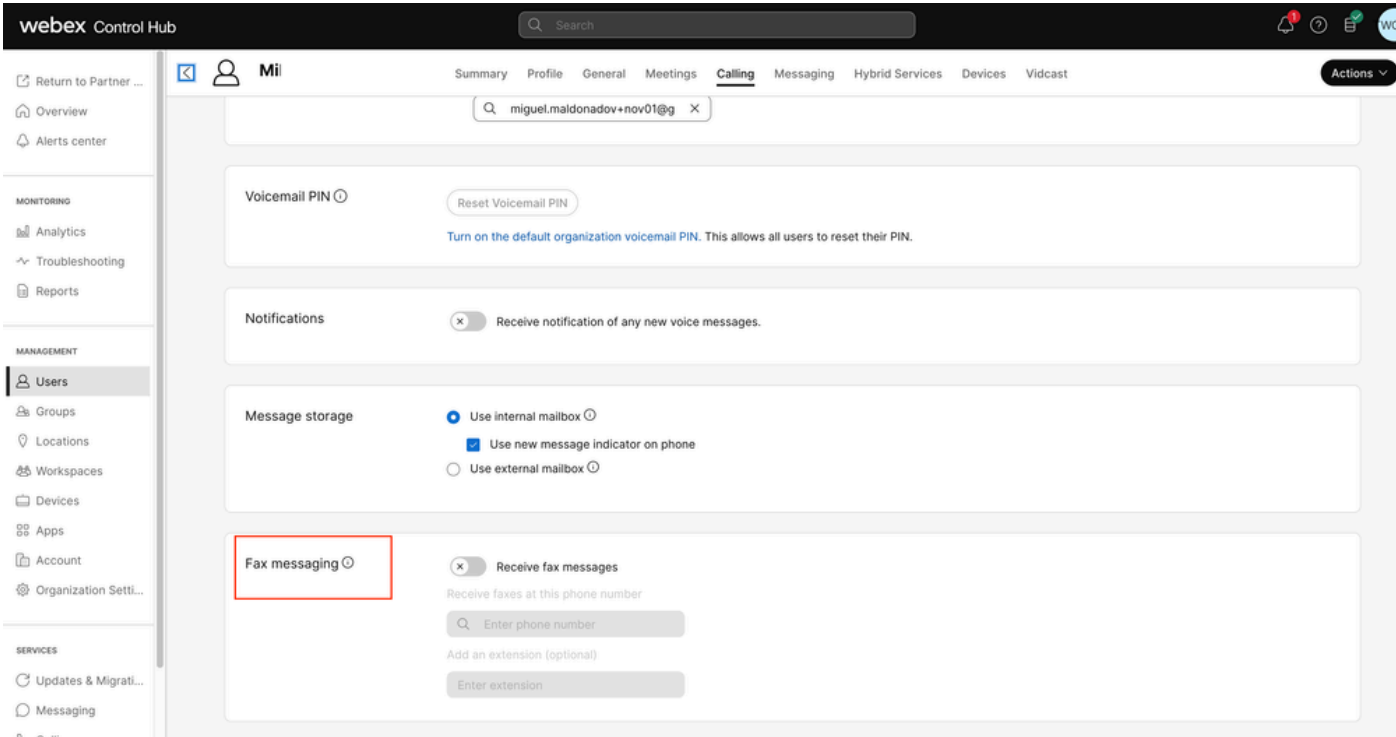

```
Messagerie de télécopie
```
Étape 5. Activez la case à cocher Réception de télécopies.

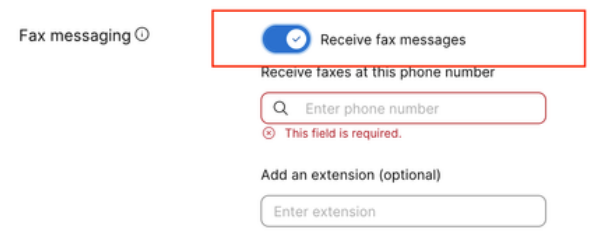

genouillère d'activation

Étape 6. Saisissez le numéro de téléphone sur lequel vous souhaitez recevoir des télécopies, puis cliquez sur Enregistrer.

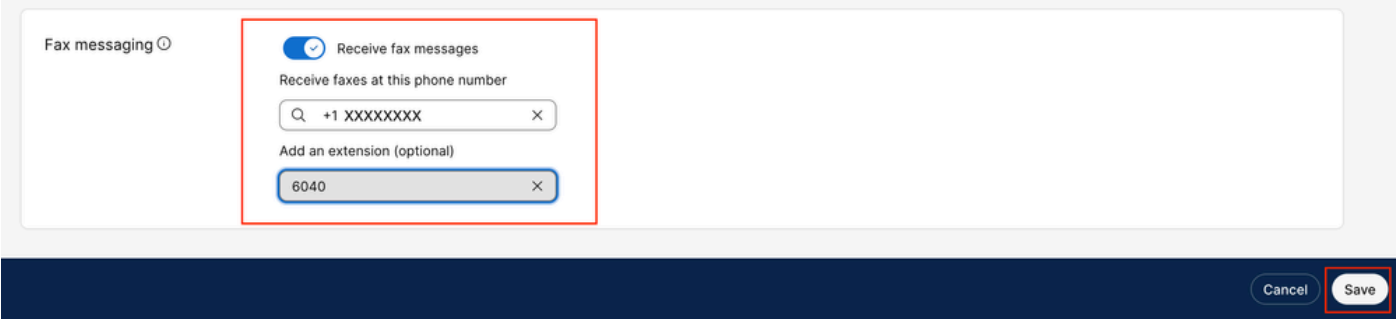

Définir le numéro

Récupérer la messagerie de télécopie

Par e-mail

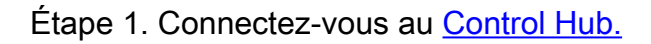

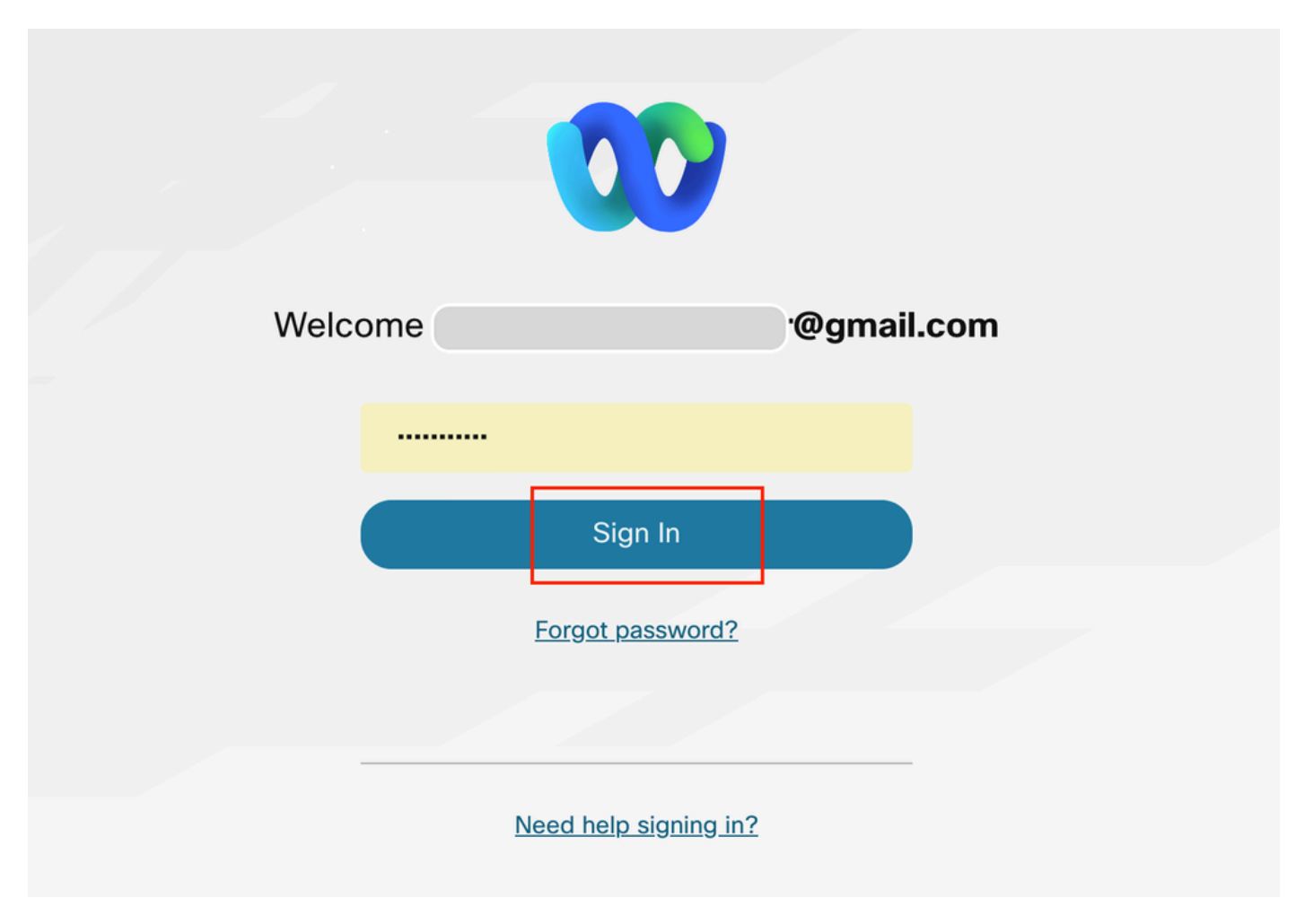

Connexion au Control Hub

Étape 2. Cliquez sur Users et recherchez l'utilisateur que vous souhaitez activer pour recevoir des télécopies.

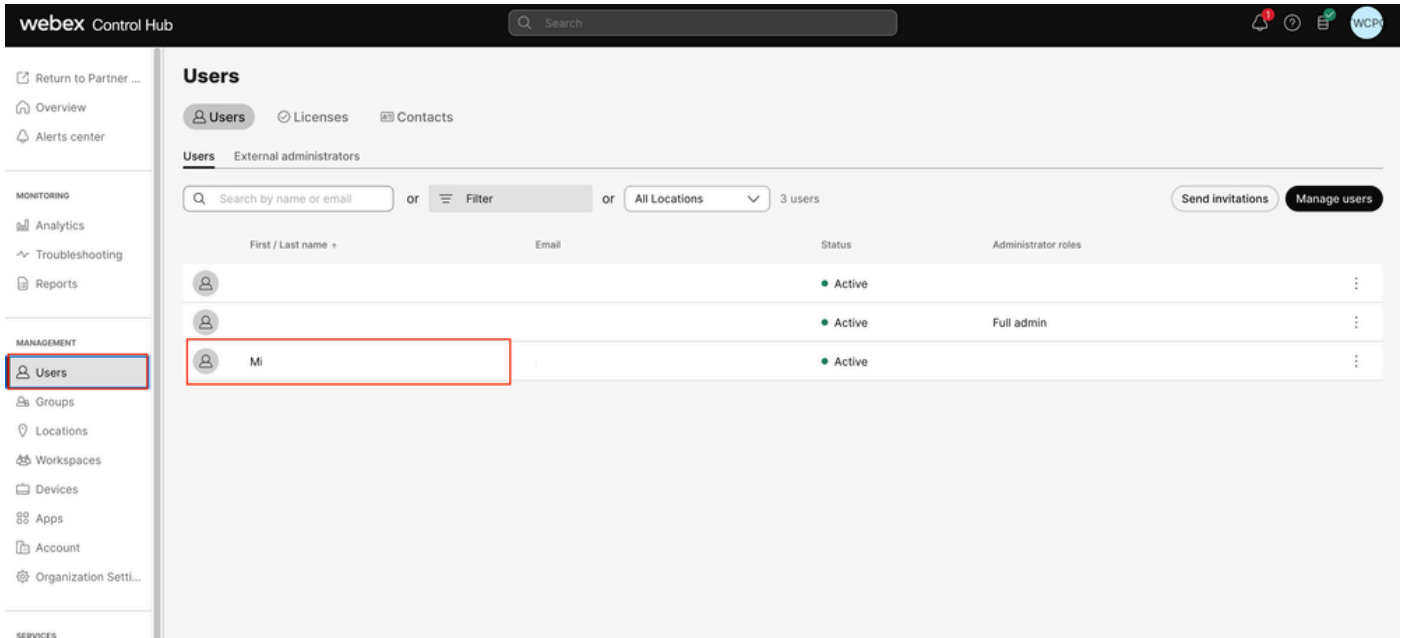

Sélectionner un utilisateur

Étape 3. Cliquez sur l'utilisateur, accédez à Calling, et cliquez sur Voicemail.

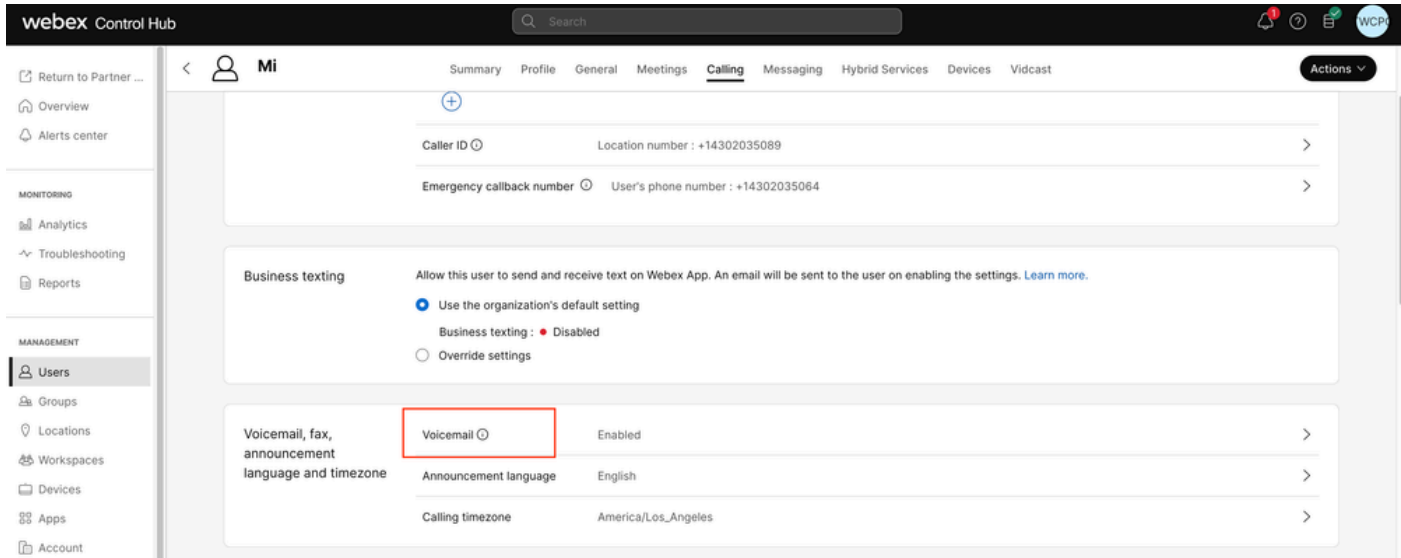

Messagerie vocale

## Étape 4. Faites défiler jusqu'à Paramètres supplémentaires

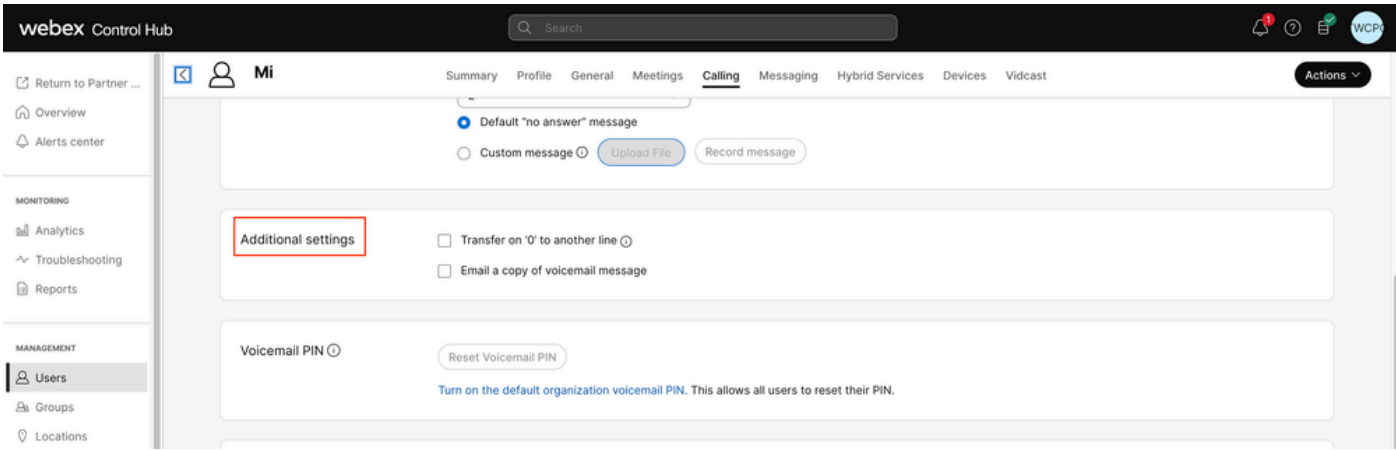

Copie carbone

Étape 5. Marquez Envoyer par e-mail une copie de la messagerie vocale et définissez l'e-mail où recevoir les télécopies, puis cliquez sur Enregistrer

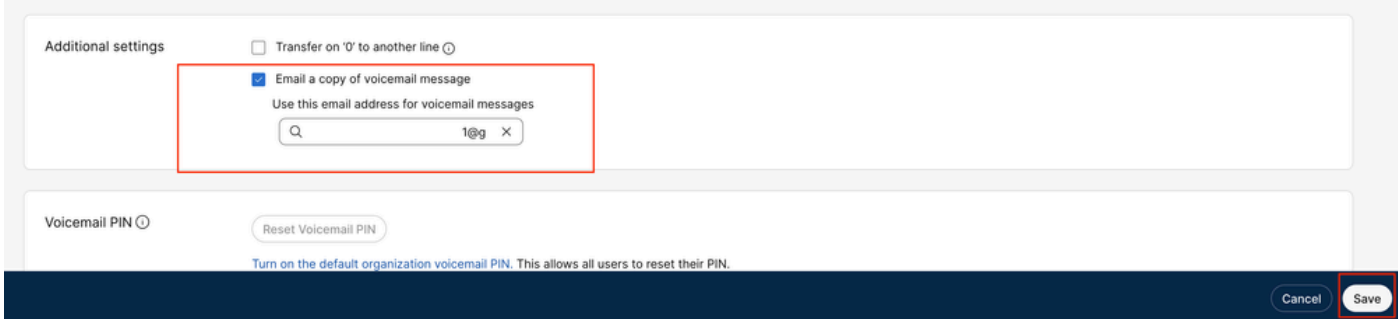

copie e-mail

Via le portail utilisateur

Étape 1. Connectez-vous au *portail utilisateur* (avec le compte utilisateur).

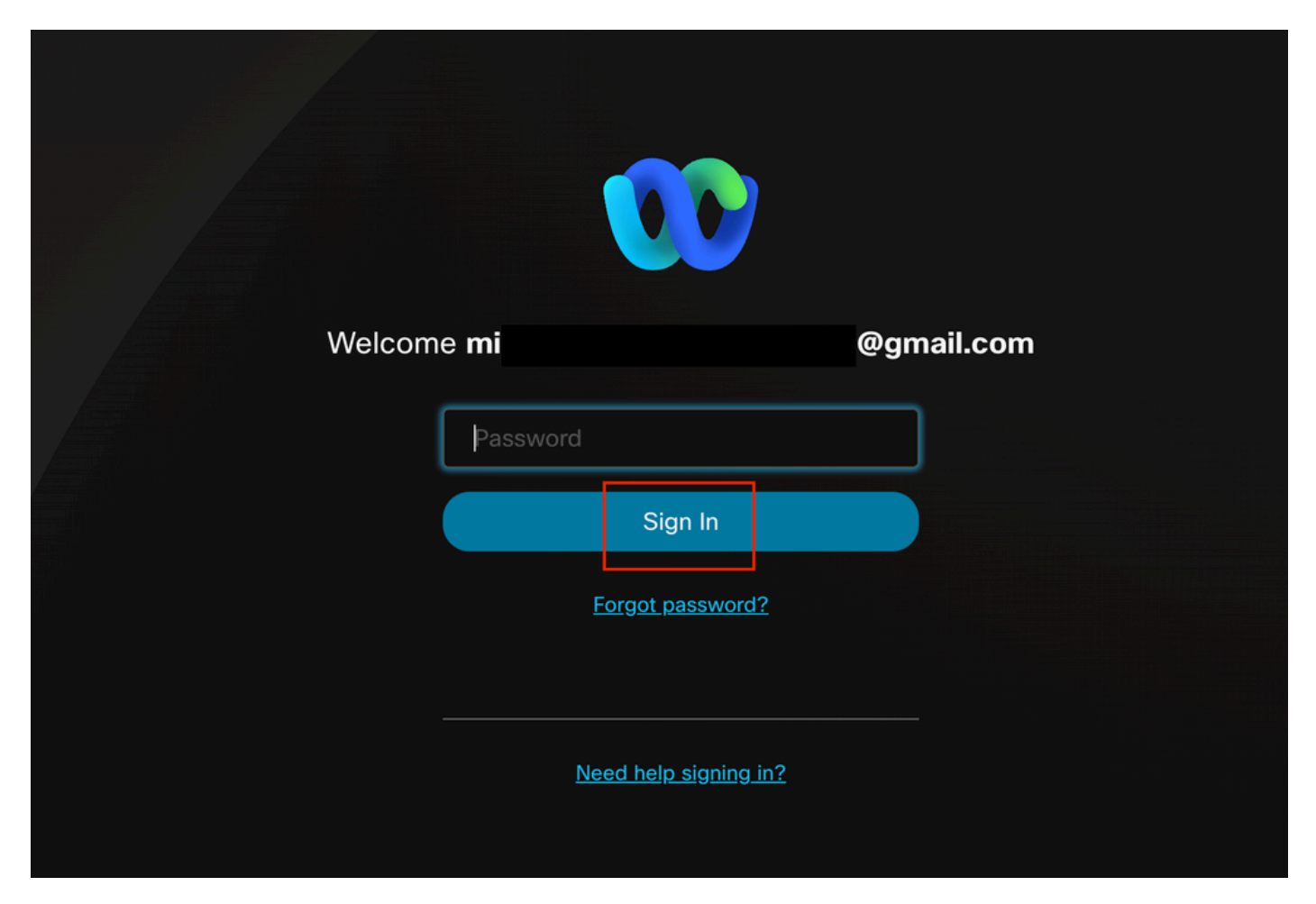

connexion au portail utilisateur

## Étape 2. Accédez à Webex calling.

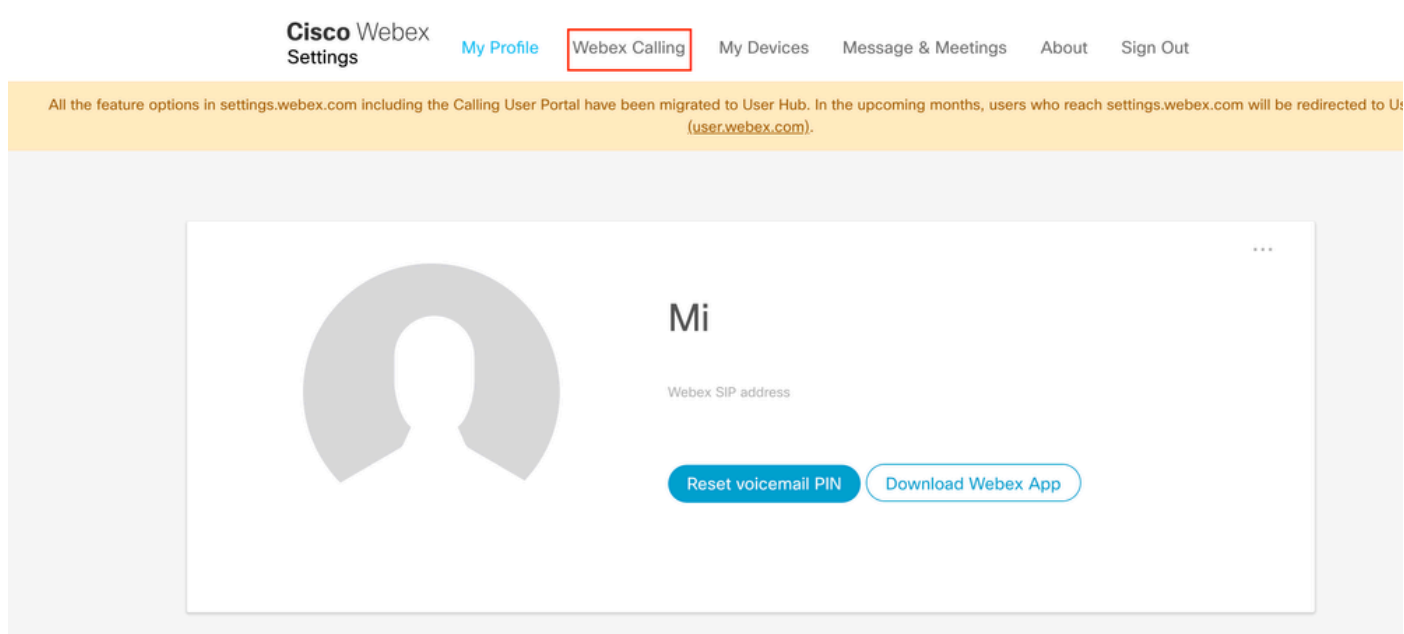

portail utilisateur

Étape 3. Cliquez sur Messagerie vocale.

# **Cisco** Webex Calling

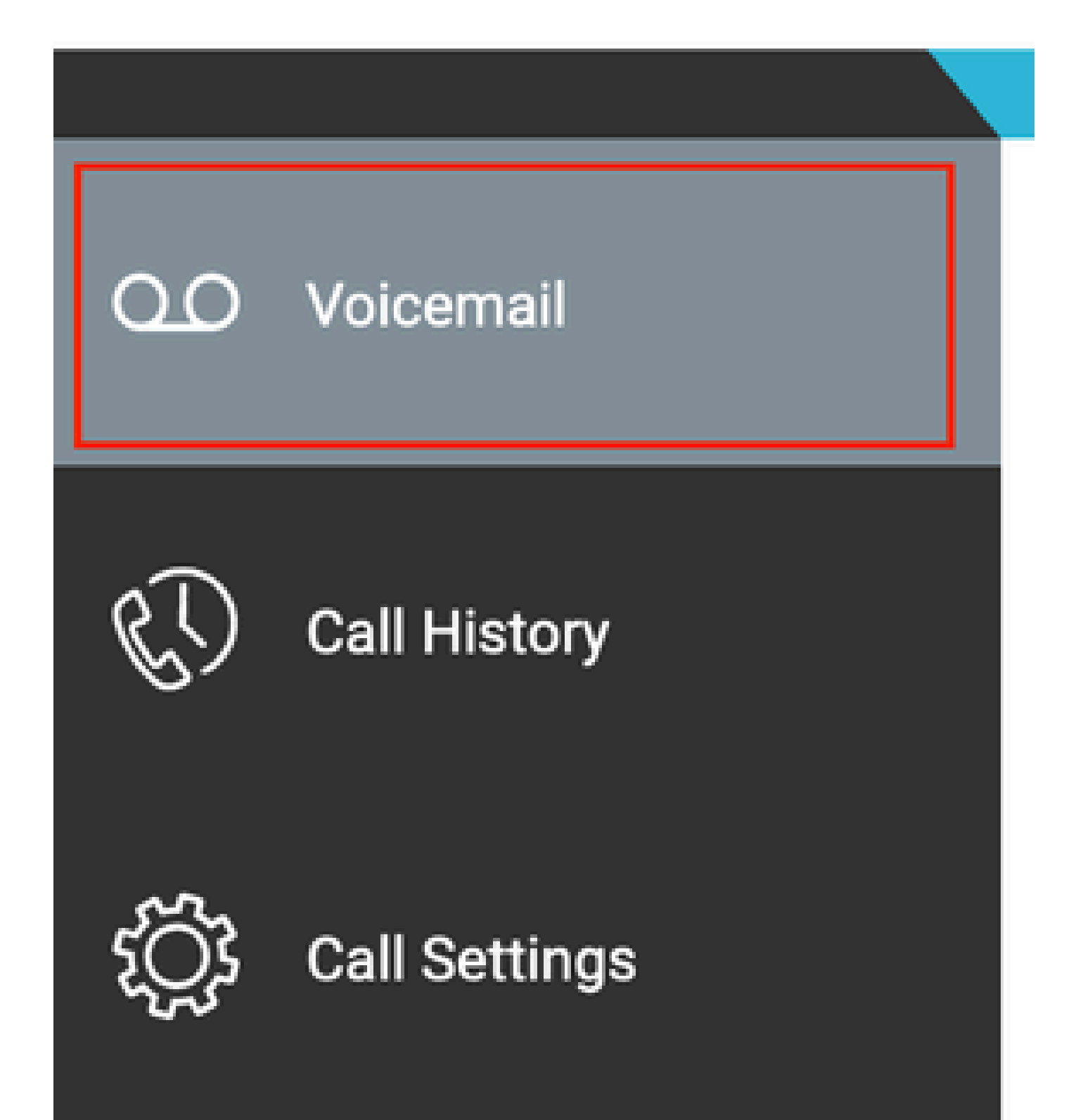

#### À propos de cette traduction

Cisco a traduit ce document en traduction automatisée vérifiée par une personne dans le cadre d'un service mondial permettant à nos utilisateurs d'obtenir le contenu d'assistance dans leur propre langue.

Il convient cependant de noter que même la meilleure traduction automatisée ne sera pas aussi précise que celle fournie par un traducteur professionnel.